#### *Database Management Systems Session 8*

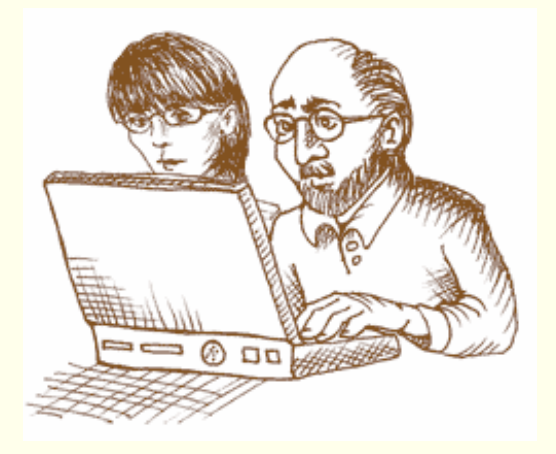

#### Instructor: Vinnie Costavcosta@optonline.net

CSC056-Z1 – Database Management Systems – Vinnie Costa – Hofstra University

#### *It's All In The Presentation!!!*

After a summer-long delay, Eastman<br>Kodak Co. has just begun shipping the<br>groundbreaking digital camera that, within<br>range of hotels, coffee shops, airport<br>lounges, offices, homes and other wireless<br>hot spots, can deliver h

Users of the new EasyShare-One, priced at \$599, can send photos directly through a Wi-Fi transmitter at home or work, or pay \$4.99 per month to connect the camera with any of T-Mobile USA's 6,000 hot spots at stores, airpo

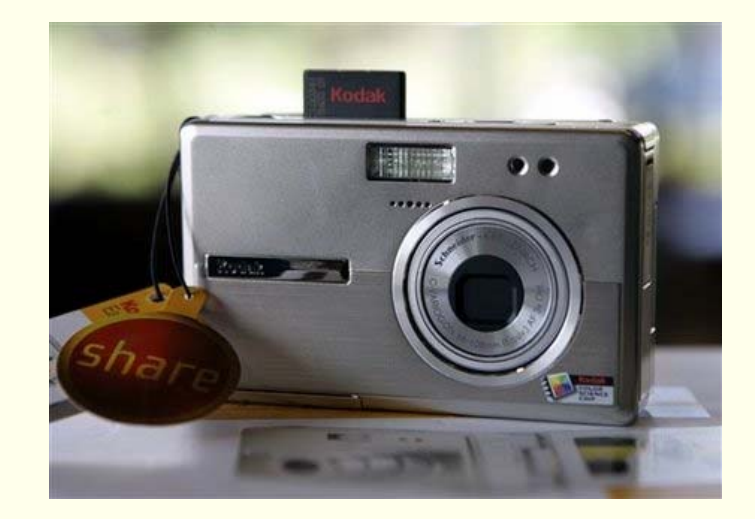

#### *Internet Applications*

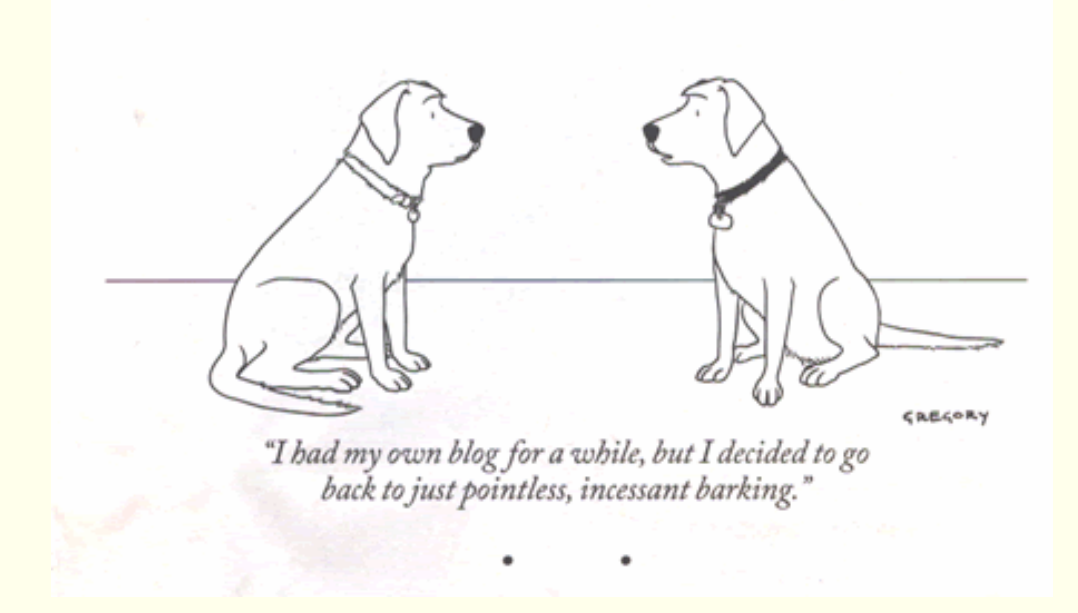

#### Session 8

CSC056-Z1 – Database Management Systems – Vinnie Costa – Hofstra University

#### *The First Compiler…and Bug!*

**Grace Murray Hopper** (December 9, 1906 – January 1, 1992) was an early computer pioneer. She was the first programmer for the Mark I\_Calculator and the developer of the first compiler for a computer programming language. Hopper was born **Grace Brewster Murray**. She graduated Phi Beta Kappa from Vassar College with a bachelor's degree in mathematics and physics in 1928 and 1934 became the first woman to receive a Ph.D. in mathematics.

She was well-known for her lively and irreverent speaking style, as well as a rich treasury of early "war stories". While she was working on a Mark II computer at Harvard University, her associates discovered a moth stuck in a relay and thereby impeding operation, whereupon she remarked that they were **"debugging"** the system. Though the term **computer bug** cannot be definitively attributed to Admiral Hopper, she did bring the term into popularity. The remains of the moth can be found in the group's log book at the Naval Surface Warfare Center in Dahlgren, VA

#### **http://ei.cs.vt.edu/~history/Hopper.Danis.html**

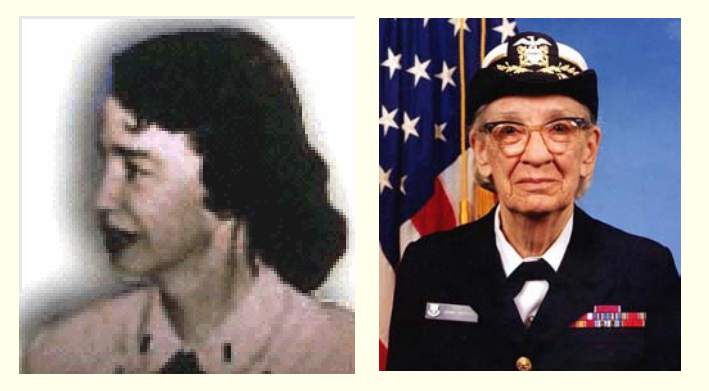

Photo # NH 96566-KN First Computer "Bug", 1945  $92$  $9/9$ antan started  $0800$  $\{1.2700 9.037847025$  $1000$ 9.037 846 995 consel  $2.13047641563)$  4.615925059(2)  $2.13047645$  $2.130676415$ failed special speed test  $1100$  $J\arcted$ (Sine check)  $1525$ Relay #70 Panel F  $1545$ (Moth) in relay. 145600 andany d staal case of bug being found. 1700 closed dom.

#### *Lecture Overview*

◆ Setup WAMP Environment Using FORMS With PHP Connecting To MySQL With PHP ◆ Some Handy Tools Getting Data From MySQL With PHP ◆ Other Things We Can Do From Tutorial

#### *Install Apache*

- http://httpd.apache.org/docs/2.0/platform/windo ws.html
- Installing apache is easy if you download the Microsoft Installer ( .msi ) package. Just double click<br>on the icon to run the installation wizard. Click next until you see the Server Information window. You can enter localhost for both the Network Domain and Server Name. As for the administrator's email address you can enter anything you want.
- If using Windows XP, installed Apache as Service so every time I start Windows Apache is automatically started.

*Installing Apache*

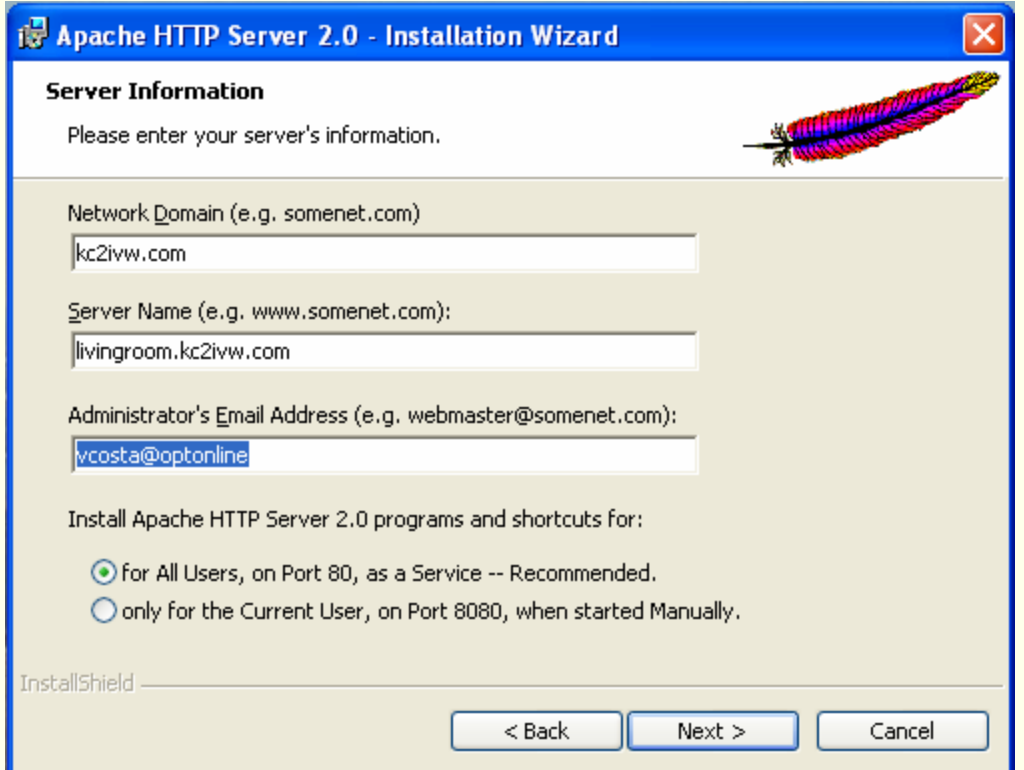

♦ Click the **Next** button and choose **Typical installation**. Click Next one more time and choose where you want to install Apache (I installed it in the default location C:\Program Files\Apache Group). Click the Next button

CSC056-Z1 – Database Management Systems – Vinnie Costa – Hofstra University

## *Installing Apache*

 To see if you Apache installation was successful open up you browser and type http://localhost (or http://127.0.0.1) in the address bar. You should see something like this :

If you can see this, it means that the installation of the Apache web server software on this system was successful. You may now add content to this directory and replace this page.

#### Seeing this instead of the website you expected?

This page is here because the site administrator has changed the configuration of this web server. Please contact the person responsible for maintaining this server with questions. The Apache Software Foundation, which wrote the web server software this site administrator is using, has nothing to do with maintaining this site and cannot help resolve configuration issues.

The Apache documentation has been included with this distribution.

You are free to use the image below on an Apache-powered web server. Thanks for using Apache!

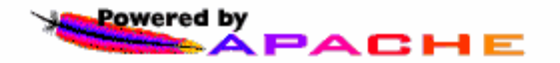

## *Installing Apache*

- $\bullet$  By default Apache's **document root** is set to **htdocs** directory. The document root is where you must put all your PHP or HTML files so it will<br>be process by Apache (and can be seen through a web browser). Of course<br>you can change it to point to any directory you want. The configuration file for Apache is stored in C: \Program Files \Apache<br>Group\Apache2\conf\httpd.conf ( assuming you installed Apache in C:\Program Files\Apache Group). It's just a plain text file so you can use Notepad to edit it.
- ◆ For example, if you want to put all your PHP or HTML files in C: \www just find this line in the httpd.conf :

DocumentRoot "C:/Program Files/Apache Group/Apache2/htdocs" and change it to :

DocumentRoot "C:/www"

After making changes to the configuration file you have to restart Apache ( Start > Programs > Apache HTTP Server 2.0 > Control Apache Server > Restart ) to see the effect.

## *Installing Apache*

 Another configuration you may want to change is the **directory index.** This is the file that Apache will show when you request a directory. As an example if you type http://www.php-mysql-tutorial.com/ without specifying any file the index. php file will be automatically shown.

◆ Suppose you want apache to use index.html, index.php or main.php as the directory index you can modify the DirectoryIndex value like this :

DirectoryIndex index.html index.php main.php

 $\blacklozenge\;$  Now whenever you request a directory such as <code>http://localhost/</code> Apache will try to find the index.html file or if it's not found Apache will use index.php. In case index.php is also not found then main.php will be used.

*Installing Nvu*

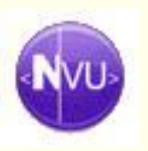

#### $\blacklozenge$  www.nvu.com/

- A complete Web Authoring System for Linux Desktop users as well as Microsoft Windows and Macintosh users to rival programs like FrontPage and Dreamweaver.
- **Nvu** (pronounced N-view, for a "new view") makes managing a web site a snap. Now anyone can create web pages and manage a website with no technical expertise or knowledge of HTML.

#### *Make A Home Page*

Create an index.html page with Nvu

- ◆ Copy C:\Program Files\Apache Group\Apache2\htdocs to old\_htdocs
- Put the index.html into htdocs
- Test with http://localhost or http://127.0.0.1

Explore Cascading Style Sheets (CSS)

#### *PHP*

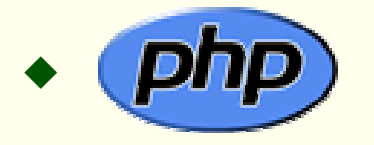

♦ www.php.net

- PHP is a popular open-source, reflective programming • PHP is a popular open-source, reflective programming<br>language used mainly for developing server-side<br>applications and dynamic web content. It was originally<br>developed in 1994 and PHP stood for "Personal Home Pa In 2000 the Zend Engine was added and now the official **P**HP **H**ypertext **P**reprocessor".
- ◆ PHP is currently one of the most popular server-side<br>scripting systems on the Web. It has been widely adopted<br>since the release of version 4. On the desktop it has been<br>favored by some new programmers as a rapid prototy

- ◆ www.php.net/downloads.php#v4
- ◆ We want to install PHP 4.4.0 and use the ZIP package
- ◆ Extract the PHP package (PHP 4.4.0 zip package). Extract the package in the directory where Apache was installed ( C:\Program Files\Apache Group\Apache2). Change the newly created directory name to php ( just to make it shorter ).
- Then copy the file php.ini-dist in PHP directory to you windows directory (C:\Windows or C:\Winnt depends on where you installed Windows ) and rename the file to php.ini. This is the PHP configuration file and we'll take a look what's in it later on.
- $\blacklozenge$  Next, move the php4ts . dll file from the newly created php directory into the sapi subdirectory.

- Apache doesn't know that you just installed PHP. We need to tell Apache about PHP and where to find it. Open the Apache configuration file in C:\Program Files\Apache Group\Apache2\conf\httpd.conf and add the following three lines :
	- LoadModule php4\_module php/sapi/php4apache2.dll AddType application/x-httpd-php .php AddType application/x-httpd-php-source .phps
- The first line tells Apache where to load the dll required to execute PHP and the second line means that every file that ends with . php should be processed as a PHP file. The third line is added so that you can view your php file source code in the browser window.
- Now restart Apache for the changes to take effect (Start > Programs > Apache HTTP Server 2.0.50 > Control Apache Server > Restart ) .

• Now we want to test PHP to verify our installation. Create a new file using Nvu, name it hello.php, and put it in document root directory (C:\Program Files\Apache Group\Apache2\htdocs ). The content of this file should be: **<?php**

```
echo 'Hello World!';
```

```
?>
```
(Note: Nvu will do the php encapsulation for you)

- Type http://localhost/hello.php on your browser's address bar and if everything works well you should see the traditional "Hello World!" display in your browser.
- $\blacklozenge$  Another common test is to create a new file named  $\texttt{test.php}$ and put it in document root directory The content of this file is: **<?php phpinfo(); ?>**

 **phpinfo()** is the infamous PHP function which will spit out all kinds of stuff about PHP and your server configuration. Type http://localhost/test.php on your browser's address bar and if everything works well you should see something like this :

#### **PHP Version 4.4.0**

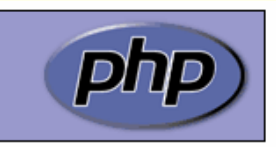

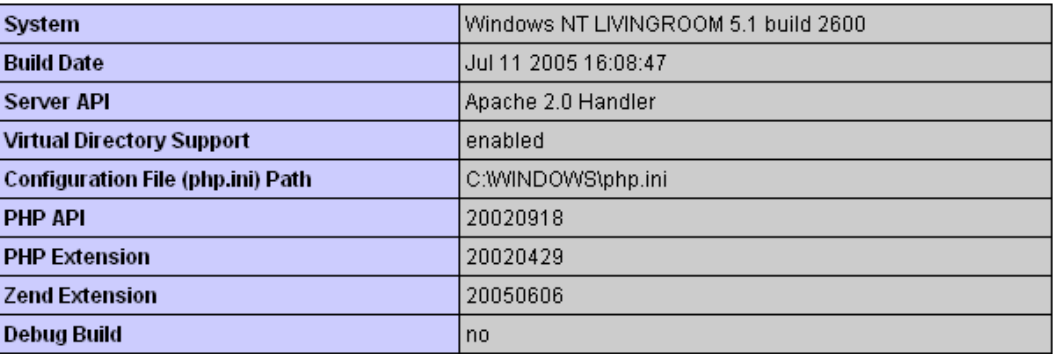

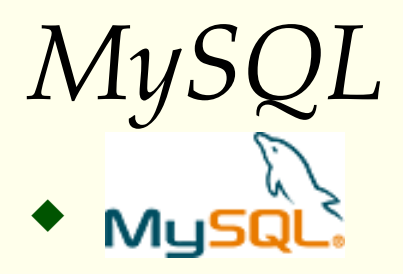

♦ www.mysql.com

- ♦ dev.mysql.com/doc/ - MySQL Reference Manual
- ♦ **MySQL** is a multithreaded, multi-user, SQL (Structured Query Language)<br>Database Management System (DBMS) with an estimated six million<br>installations. MySQL is open source software available either under the GNU<br>General P
- ♦ Unlike projects such as Apache, where the software is developed by a public community, and is essentially not owned by anyone, MySQL is owned and sponsored by a single for-profit firm, the Swedish company MySQL AB. The com 2

(1) - en.wikipedia.org/wiki/MySQL<br>(2) – WikiPedia is based on MySQL. There are more than 200 million queries and 1.2 million updates per day with peak loads of 11,000 queries per second

#### ♦ http://dev.mysql.com/downloads/

- ♦ We want:
	- $\blacksquare$  **MySQL database server & standard clients**
		- MySQL 4.1 -- Generally Available (GA) release (recommended)
- ♦ This should bring us to this page: http://dev.mysql.com/downloads/mysql/4.1.html
- ♦ Scroll down to this section:

#### **This is what**Windows downloads (platform notes) **we want**The different packages for Microsoft Windows are explained in the article "The all-new MySQL Server Windows Installer". Note: **- Essentials**When upgrading from versions of MySQL prior to 4.1.5, you must uninstall the existing version before installing a new version. Later versions may be upgraded with the installer without uninstalling. Pick a Windows Essentials (x86)  $4.1.14$ 16.4M mirror MD5: 0£63b0070c2901fd1a2da32992ca41d2 Signature Рток а Windows (x86) 4.1.14 37.0M mirror MD5: d77df5da252e44716cbebb0e97f5ec9b | Signature Pick a Without installer (unzip in C:\)  $4.1.14$ 38.8M mirror MD5: 20138f87444cf492dd028ccd915880b7 | Signature

CSC056-Z1 – Database Management Systems – Vinnie Costa – Hofstra University 19

We will be downloading: mysql-essential-4.1.14-win32.msi

- Fill in the form if you want and go to the closest US mirror. The download will take a few minutes. When finished, you should have the .msi file on your desktop.
- ◆ Double-Click the newly downloaded .msi file
- ♦ Accept the typical installation
- ◆ You'll be prompted to create a MySQL account (recommended) – monthly newsletter - save this info
- When the install finishes you'll get a configuration option window. Be sure it is checked.

We will be downloading: mysql-essential-4.1.14-win32.msi

- Fill in the form if you want and go to the closest US mirror. The download will take a few minutes. When finished, you should have the .msi file on your desktop.
- ◆ Double-Click the newly downloaded .msi file
- ♦ Accept the typical installation
- ◆ You'll be prompted to create a MySQL account (recommended) – monthly newsletter - save this info
- When the install finishes you'll get a configuration option window. Be sure it is checked.

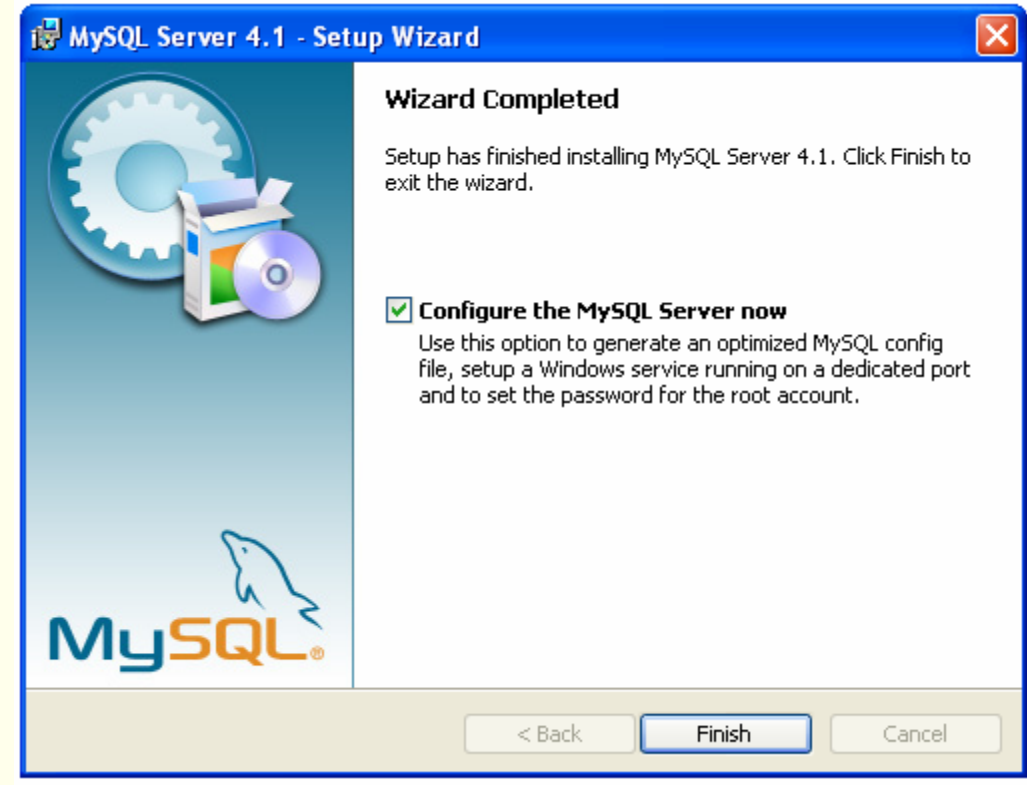

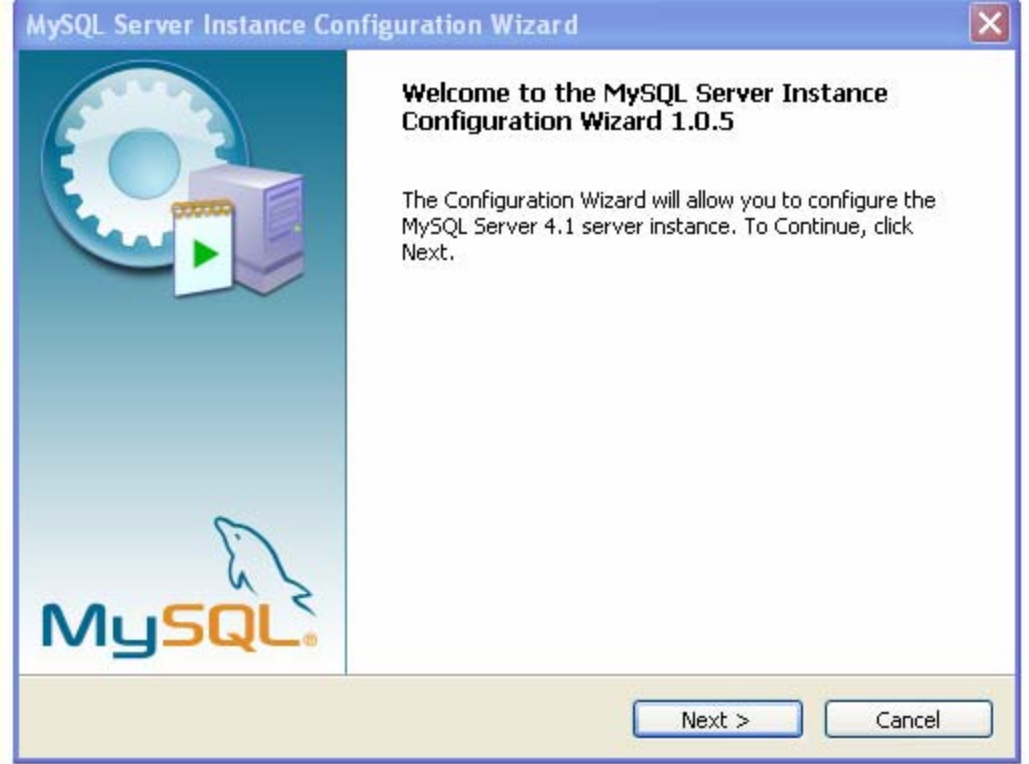

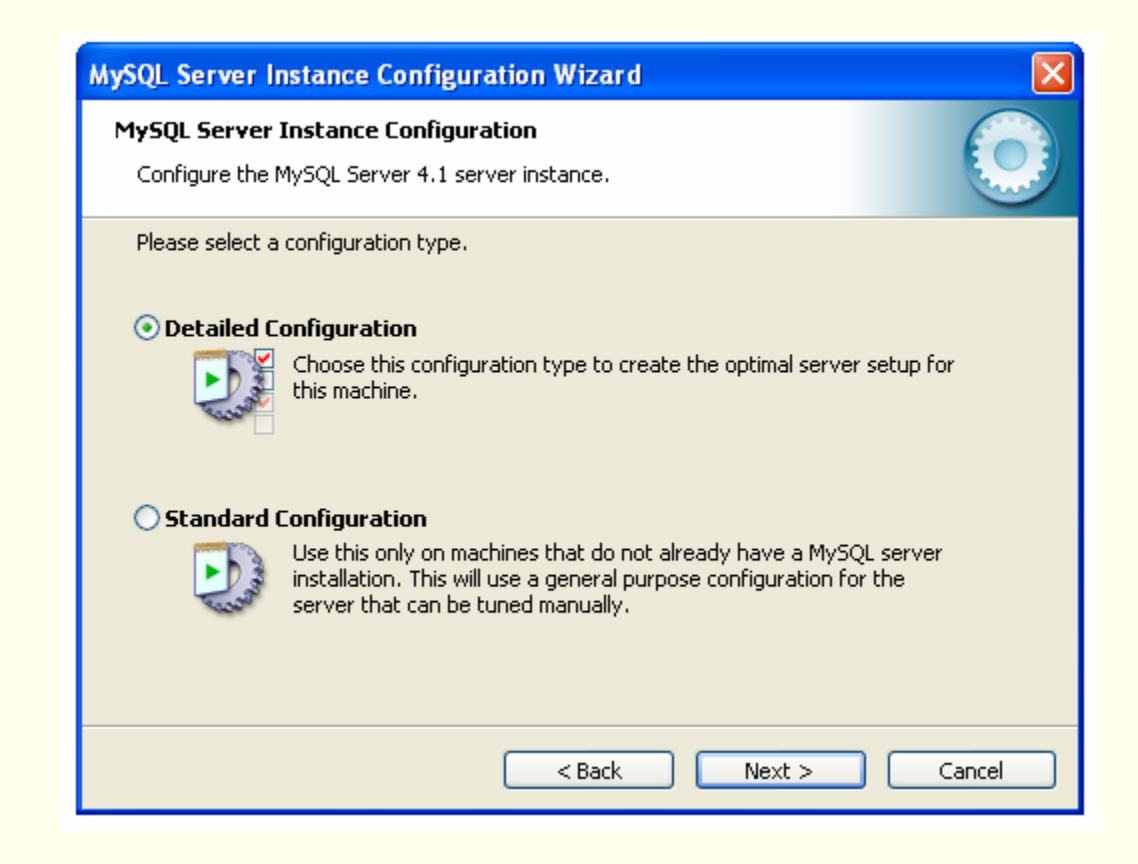

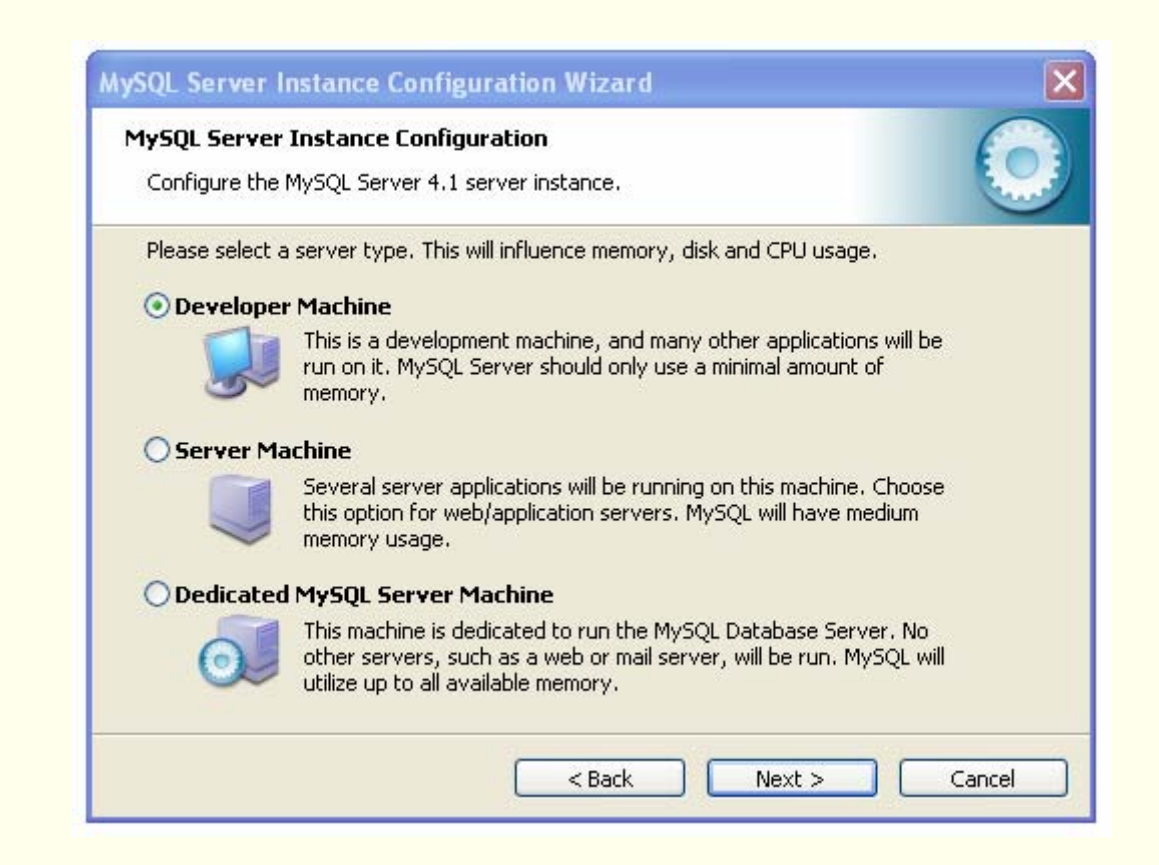

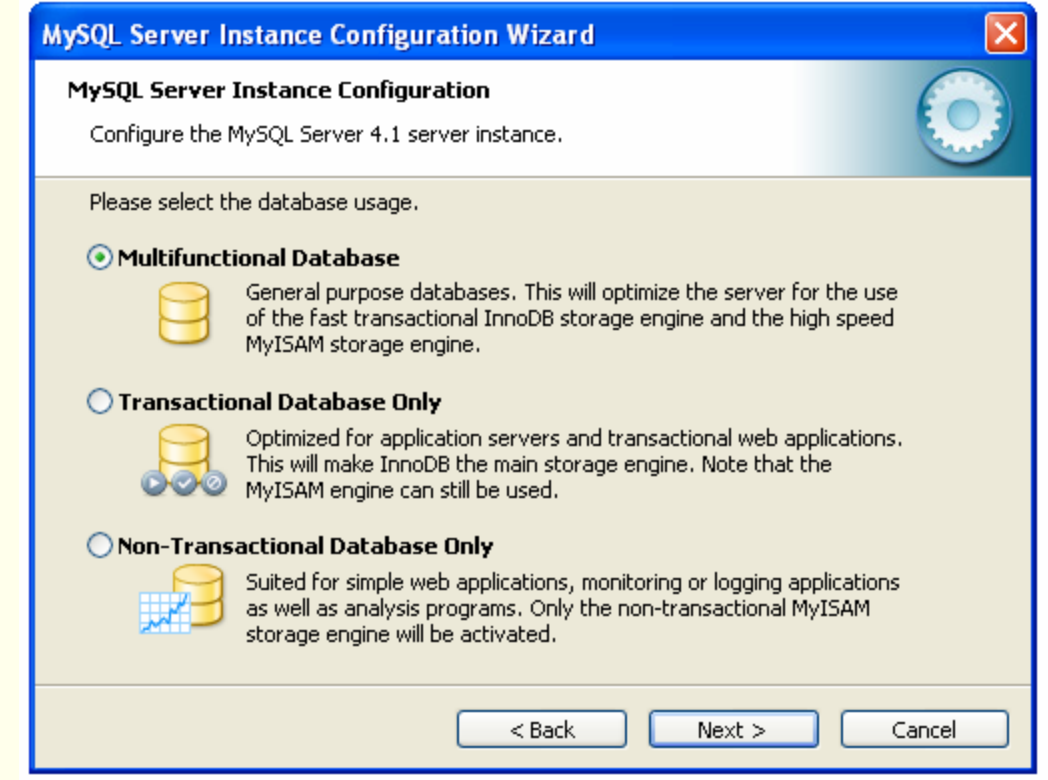

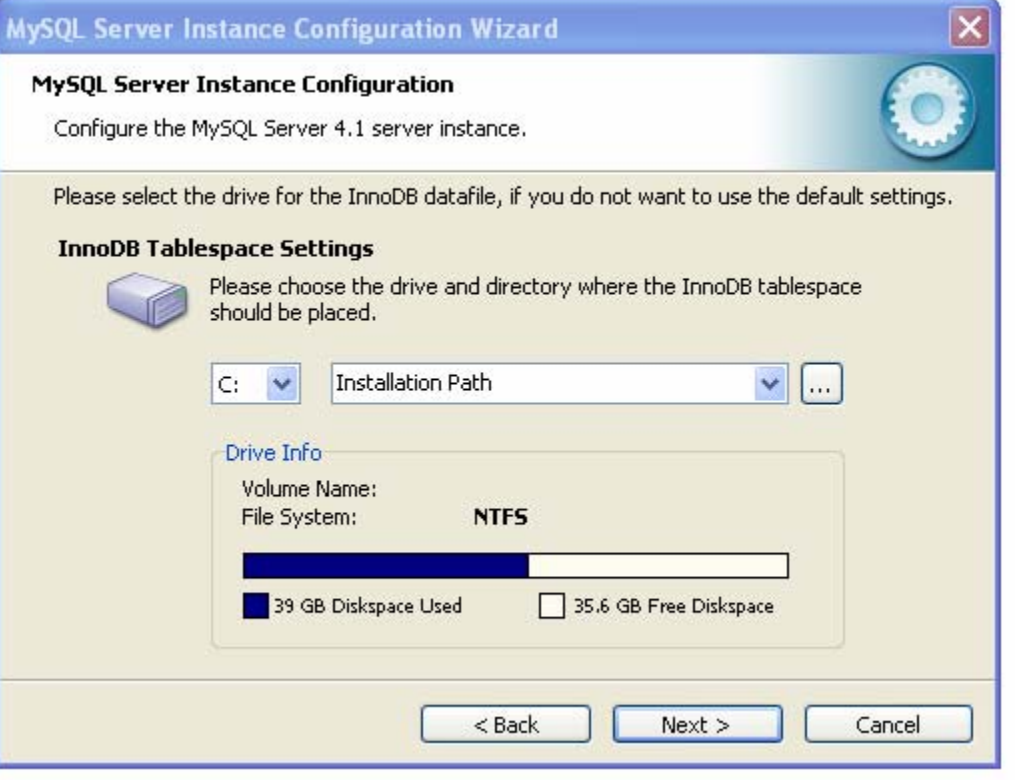

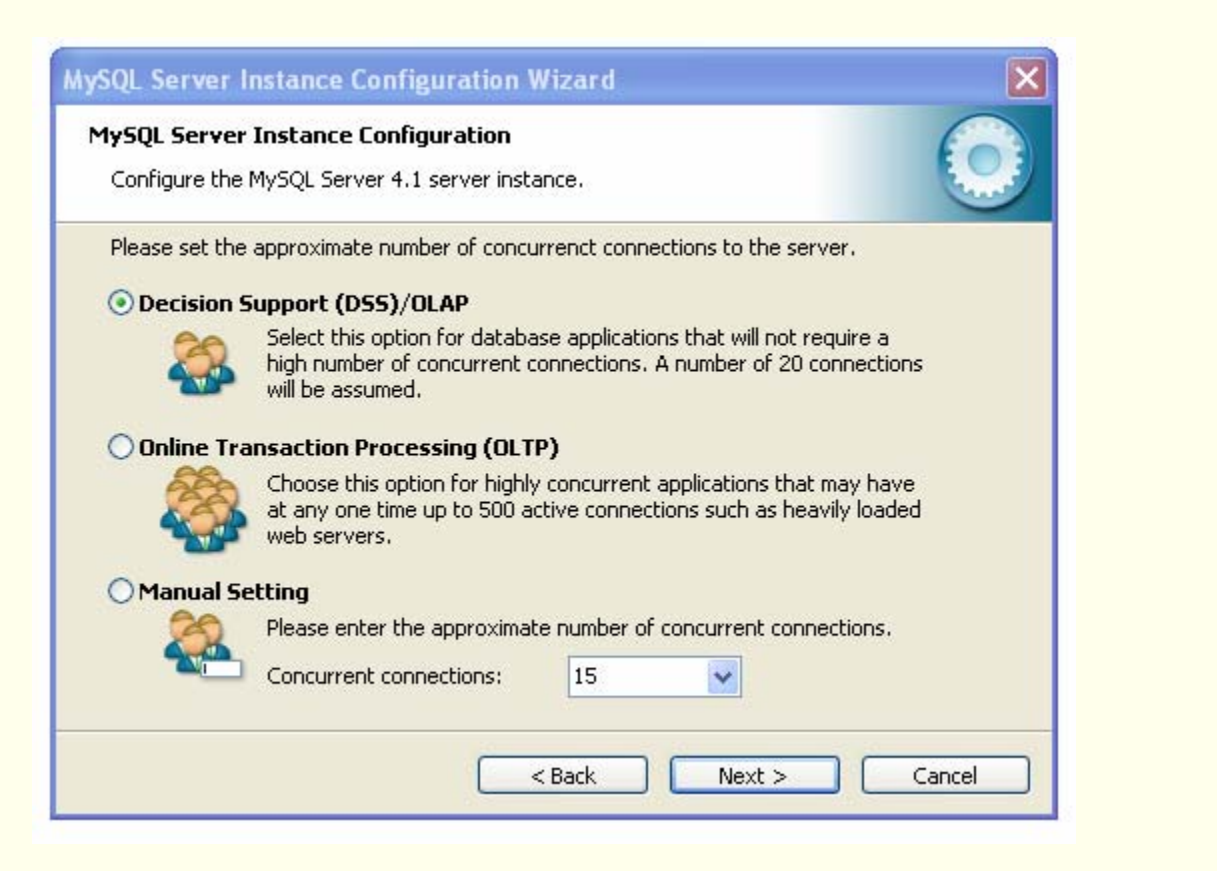

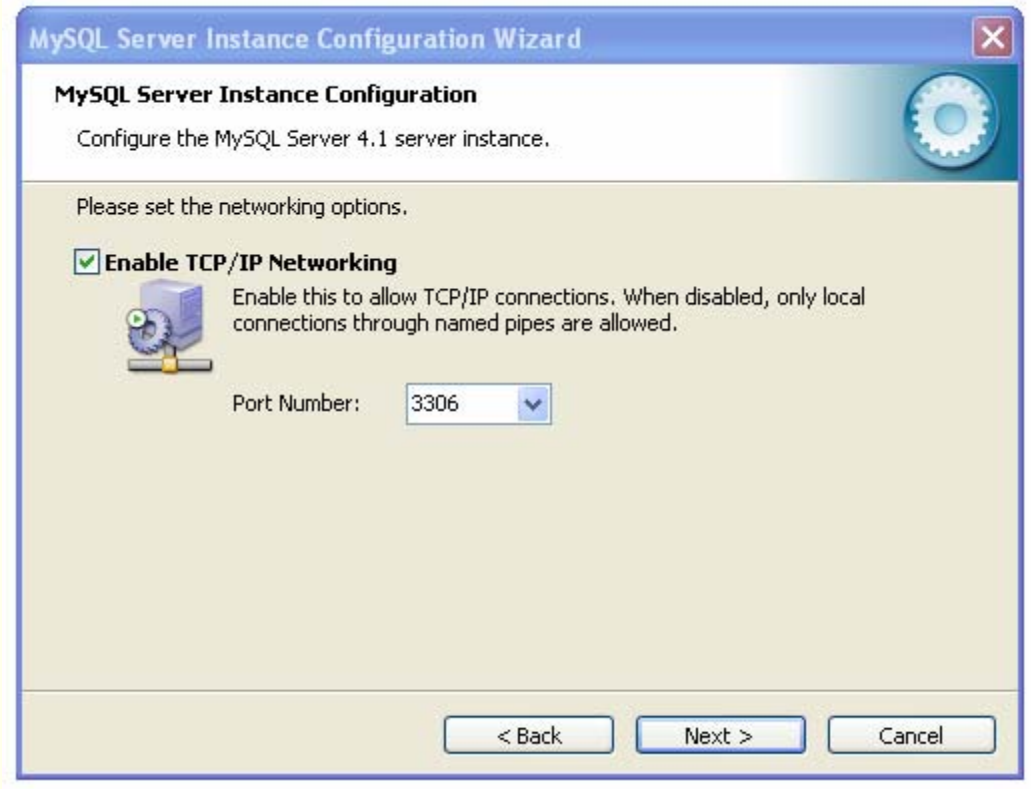

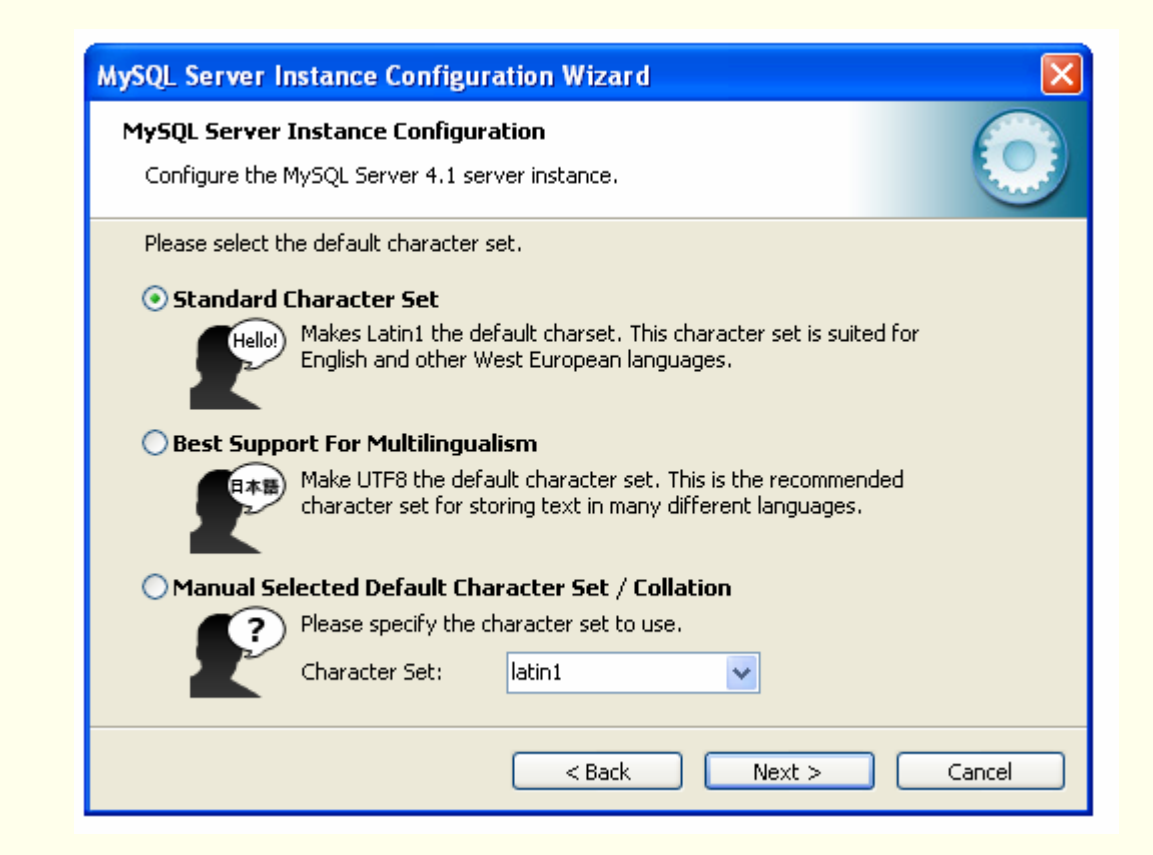

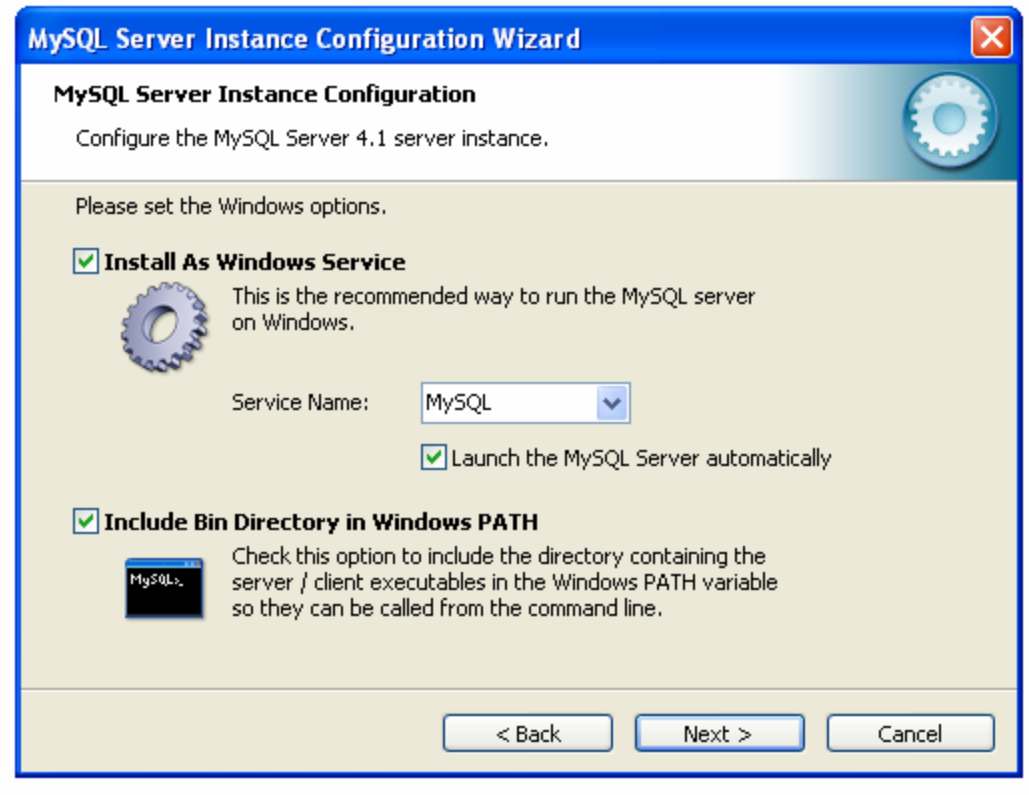

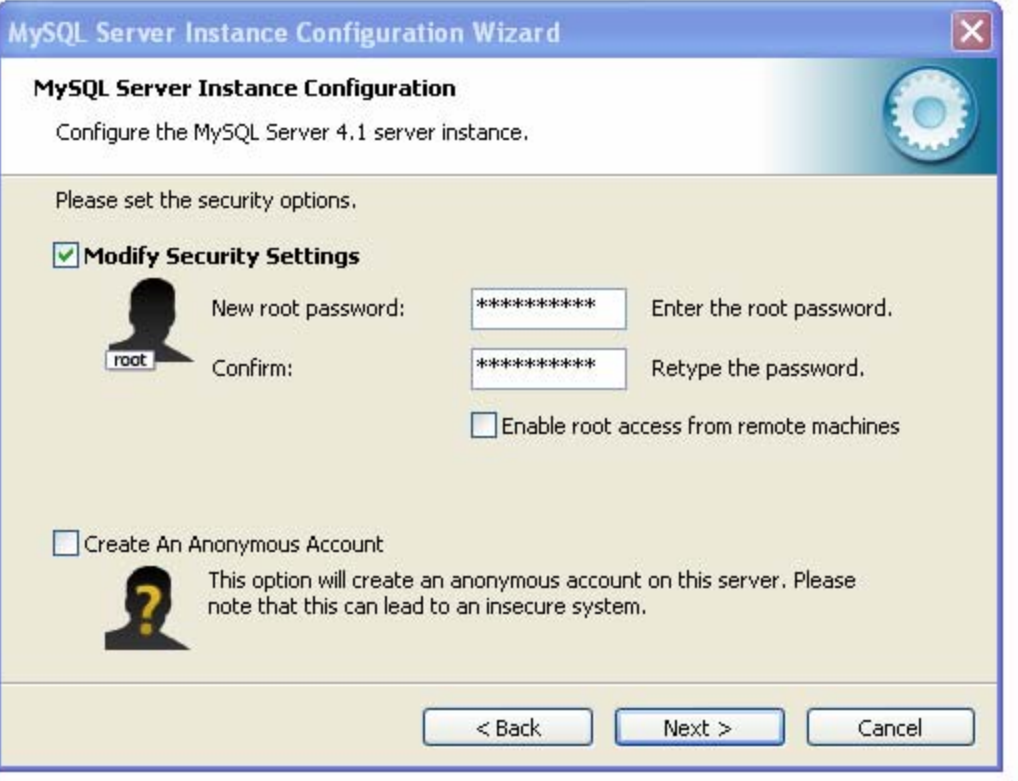

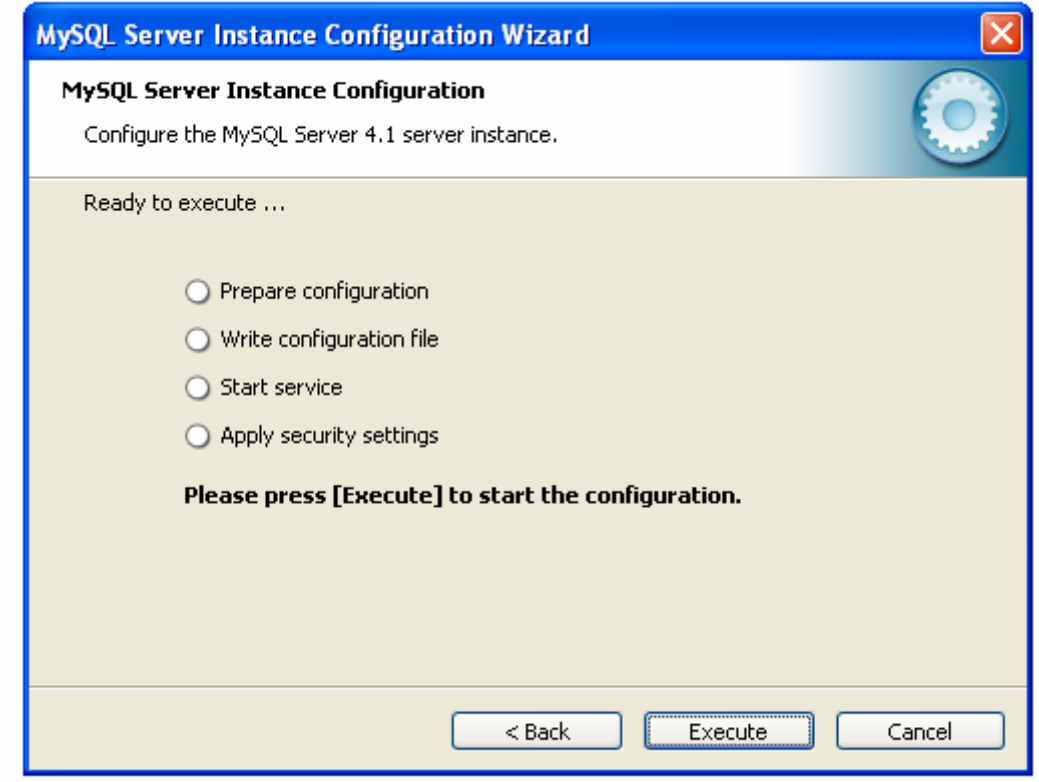

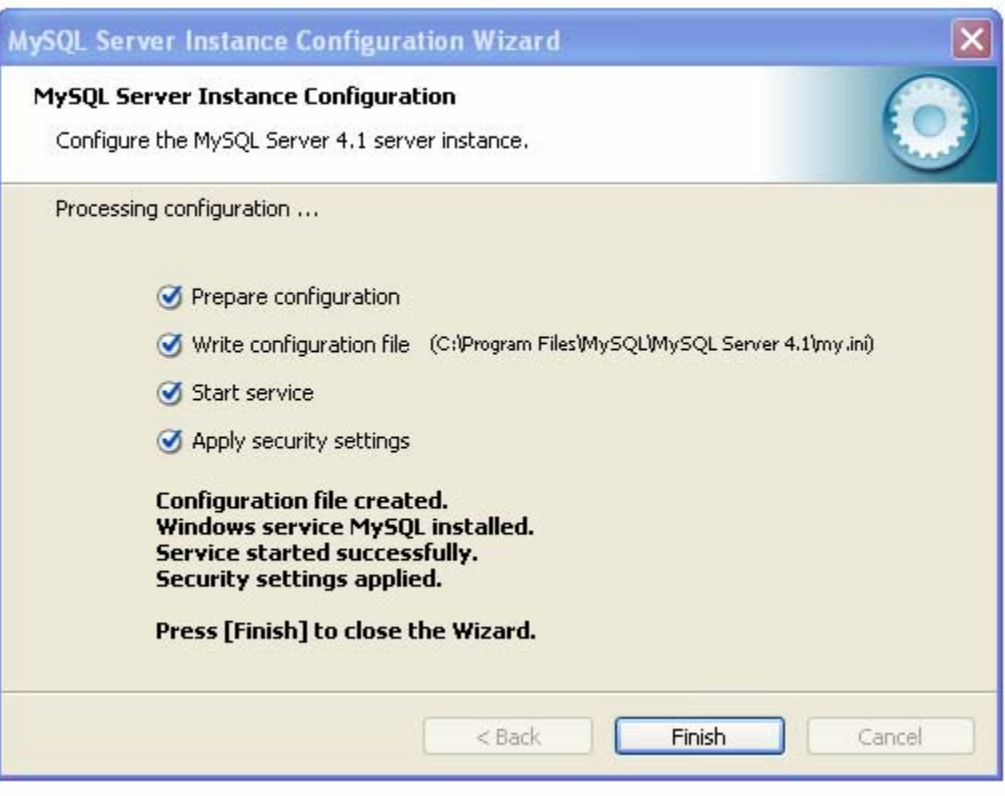

*Installing MySQL*

#### **Command Line Interface**

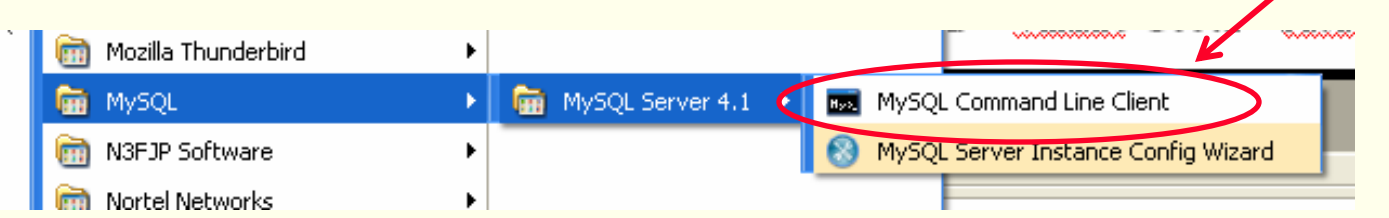

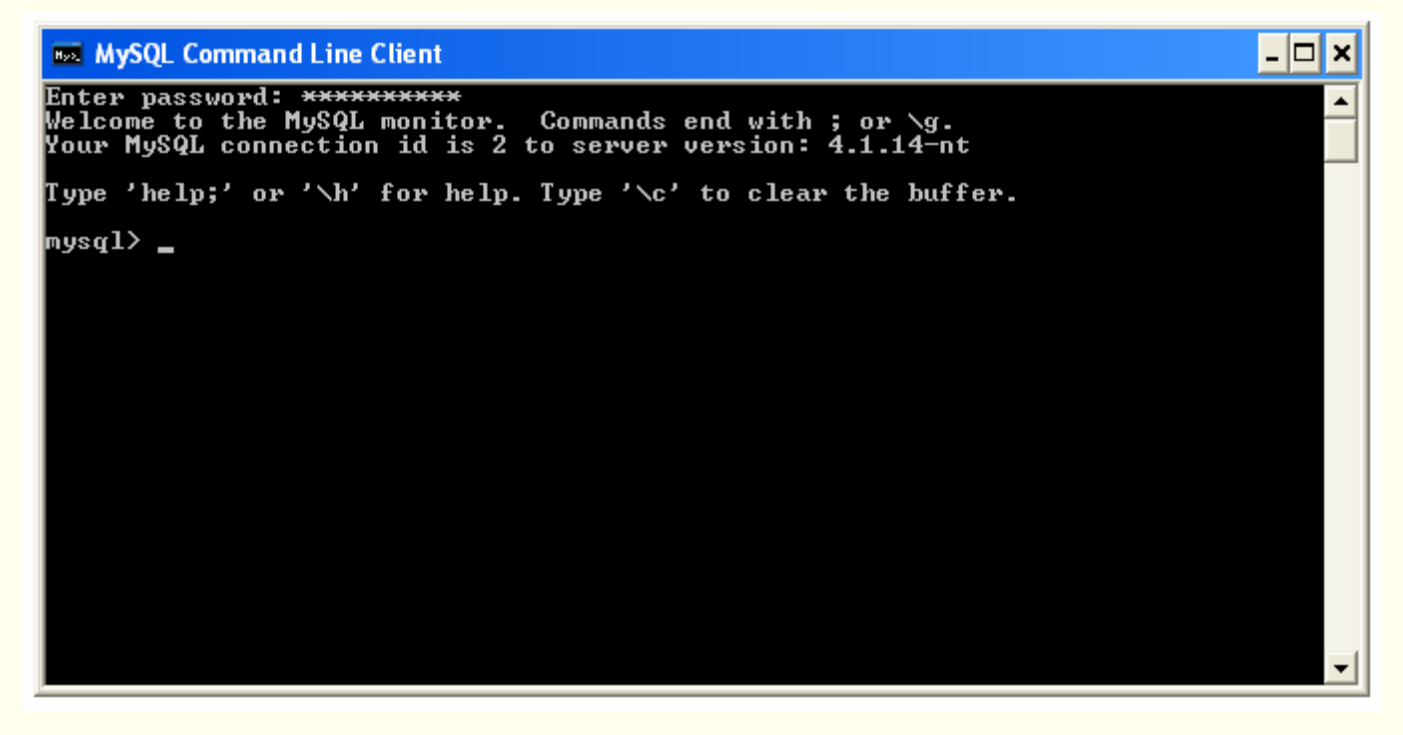

#### ◆ Type "status" for info, then type "exit" to quit

CSC056-Z1 – Database Management Systems – Vinnie Costa – Hofstra University 35

## *Configuring PHP*

- ◆ PHP stores all kinds of configuration information into a file called php.ini. Recall that we moved this to the C: \Windows directory.
- For now, **we do not needed to alter this file.**
- If you are interested in the *systems* side of DBMS, then read this file carefully.
- The following two slides are for reference only!

## *Configuring PHP*

- **error\_reporting** and **display\_errors** the default values that come with the installation are fine for development. When you go to production you'll want to change to:
	- error reporting = E\_NONE

display errors =  $\widehat{Off}$ 

This is because in a production environment you don't want too much detail about your errors because it may reveal security error.

- ◆ **register\_globals** this value should be set to Off, which is the default, otherwise it exposes possible security problems.
- **session.save\_path** If you use sessions, something you may want to do as an advanced function, but not now, then this configuration tells PHP where to save the session data. You will need to set this value to an existing directory or you will not be able to use session. In Windows you can set this value as session.save path =  $C:\W1NDOWS\Temp\$

## *Configuring PHP*

 **extension** – PHP4 comes with many extensions such as Java, SSL, LDAP, Oracle, etc. These are not turned on automatically. If you need to use the extension, first you need to specify the location of the extensions and then uncomment the extension you want.

For Windows you will need to uncomment the extension you want to use. In php.ini a comment is started using a semicolon (;). As an example if you want to use OpenSSL, then you must remove the semicolon at the beginning of ; ; extension=php\_openssl.dll to extension=php\_openssl.dll

**Note:** MySQL and ODBC support is now built in, so *no dll is needed for it.*

♦ **max\_execution\_time** – the default is 30 seconds

#### *WAMP Install Completed*

#### ◆ That's it!

- You have finish installing and configuring Apache, MySQL and PHP on Windows
- Now we are ready to create, modify, and query tables using SQL under the Relational Model

#### *Lecture Overview*

Setup WAMP Environment **Using FORMS With PHP** Connecting To MySQL With PHP Some Handy Tools Geting Data From MySQL With PHP ◆ Other Things We Can Do From Tutorial

#### *Practicum: Apache,PHP & MySQL*

 http://www.php-mysql-tutorial.com/  $\blacklozenge$  I have been following this tutorial

## *Using Forms With PHP*

- ◆ http://www.php-mysql-tutorial.com/php-tutorial/using-php-<br><u>forms.php</u>
- ◆ Take a look at the demo at:

**Example : form.php**

- ◆ Start with a blank document in Nvu
- Copy the source code from: **Source code : form.phps**
	- into Nvu, but on the source tab (overwrite any that was originally there)
- Notice what happens when you go to the **Normal** or **Preview** Tabs
- ◆ Save as: form.php in your htdocs
- $\blacklozenge$  Try it

#### *Lecture Overview*

Setup WAMP Environment Using FORMS With PHP **Connecting To MySQL With PHP** Some Handy Tools Geting Data From MySQL With PHP ◆ Other Things We Can Do From Tutorial

*Starting MySQL*

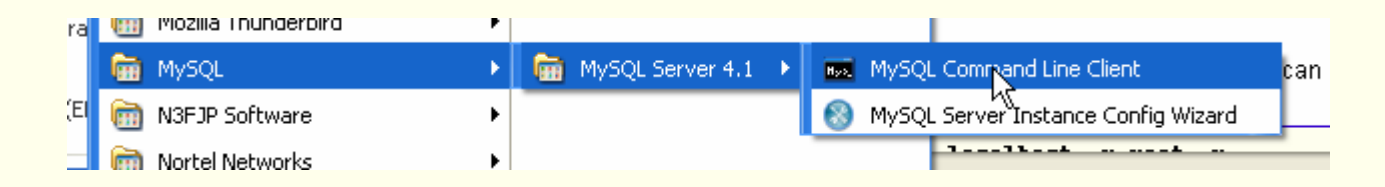

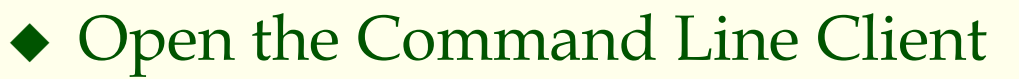

- You'll mostly likely be prompted for a password
- Then you should get something like this:

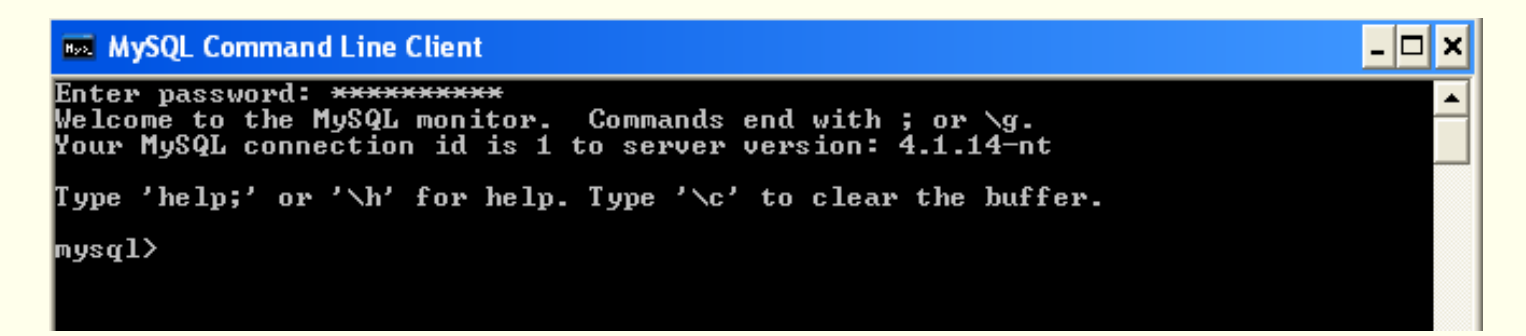

#### *Connect To A Database - CLI*

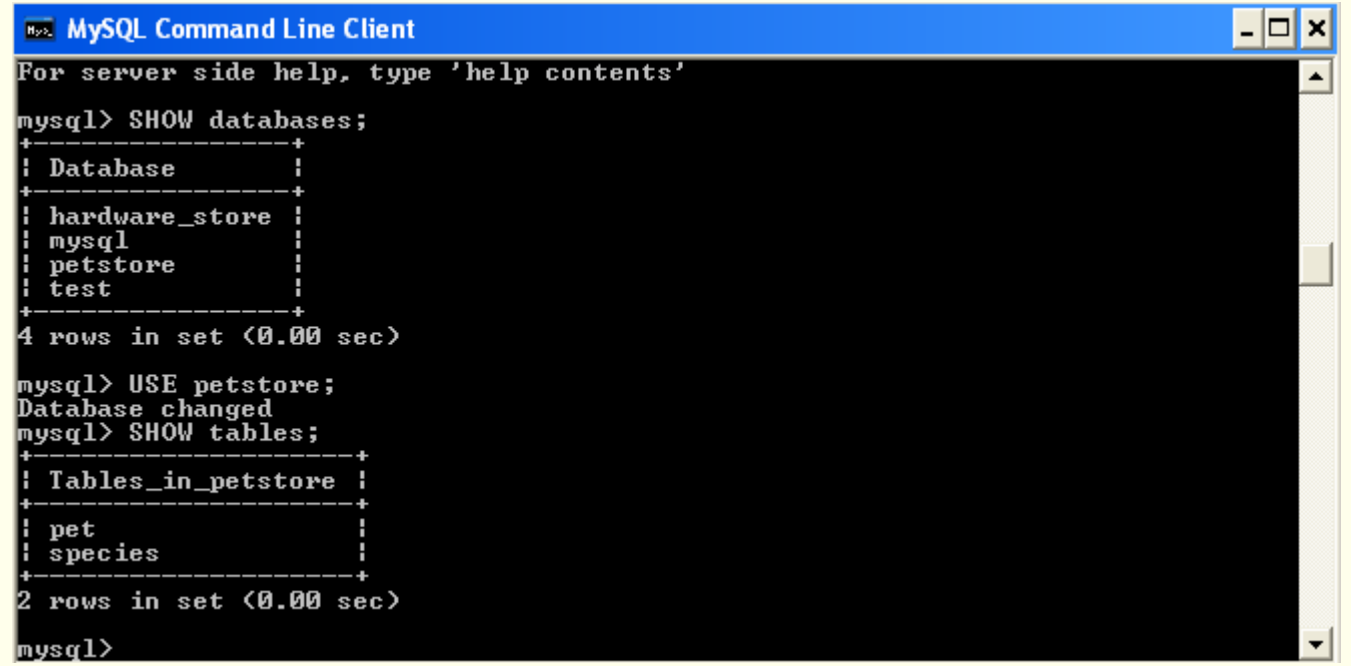

### *Connect to MySQL With PHP*

- **http://www.php-mysql-tutorial.com/connect-tomysql-using-php.php**
- Opening a connection to MySQL database from PHP is easy. Just use the **mysql\_connect()** function
- ◆ Start with a blank document in Nvu
- Copy the source code from the tutorial page (first section) into Nvu, but on the source tab (overwrite any that was originally there)
- Save as: **connect.php** in your htdocs
- $\blacklozenge$  Try it
- ◆ You may get something like this:<br>**Warning**: mysql\_connect(): Client does not support authentication protocol requested by server;
- I'm working on it . It has to do with the root password
- ◆ For now, be sure password is blank

#### *Lecture Overview*

Setup WAMP Environment Using FORMS With PHP Connecting To MySQL With PHP ◆ Some Handy Tools Getting Data From MySQL With PHP Other Things We Can Do From Tutorial

### *MySQL Administrator*

- ♦ We may need this to change root password to "blank"
- ♦ http://www.mysql.com/products/tools/administrator/

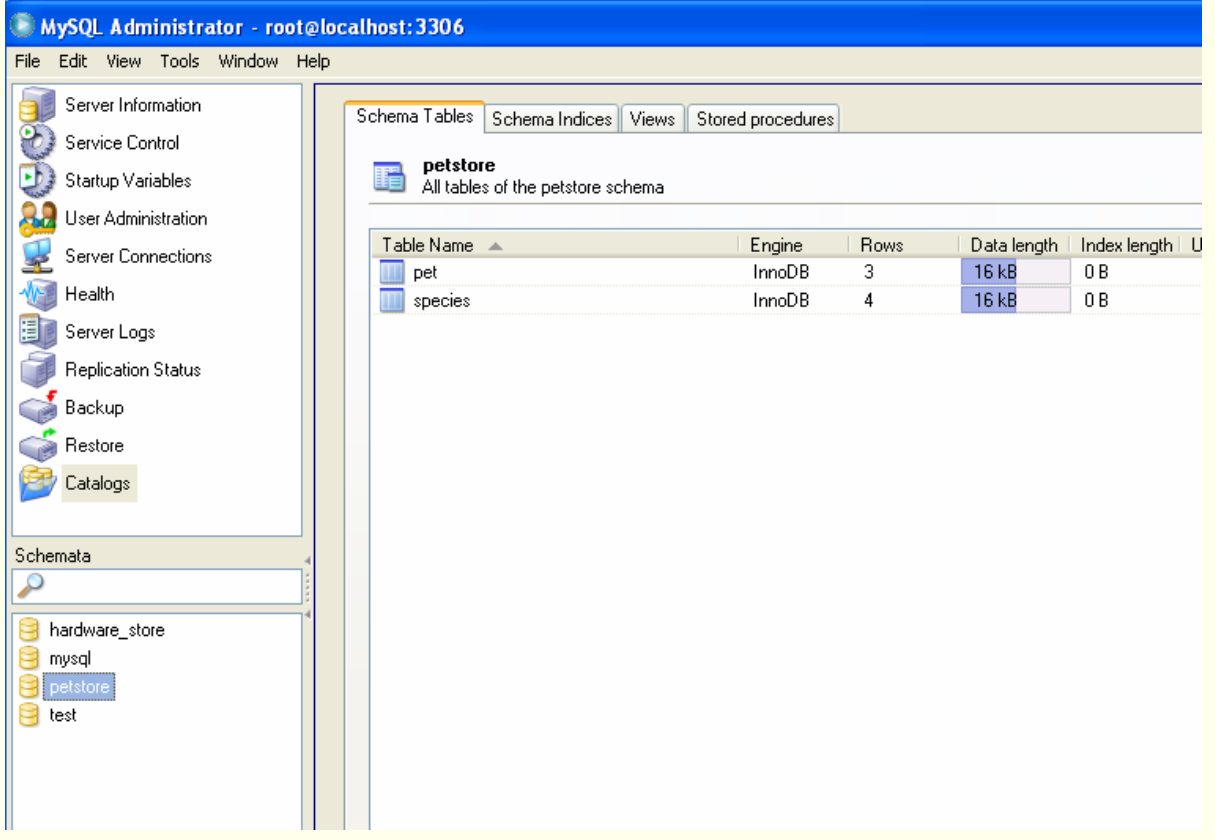

### *MySQL Query Browser*

#### ♦ This is another handy tool

♦ http://www.mysql.com/products/tools/query-browser/

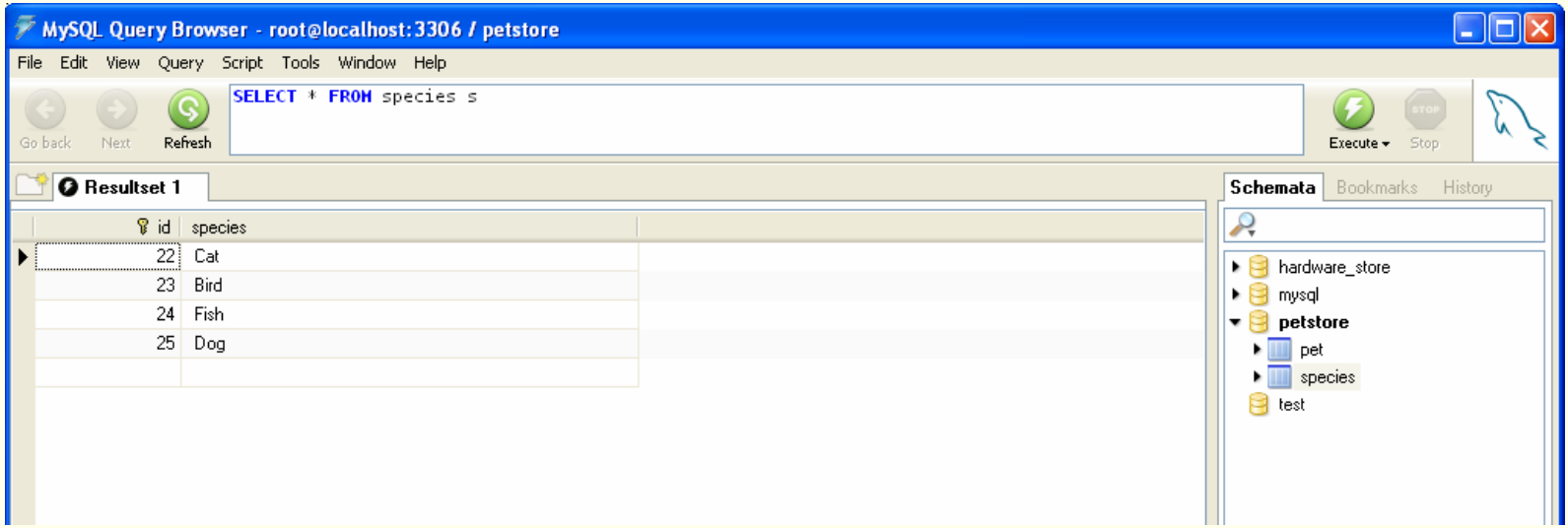

#### *Lecture Overview*

Setup WAMP Environment Using FORMS With PHP Connecting To MySQL With PHP Some Handy Tools **Getting Data From MySQL With PHP** Other Things We Can Do From Tutorial

## *Get Data From MySQL With PHP*

- **http://www.php-mysql-tutorial.com/php-mysql-select.php**
- Using PHP you can run a MySQL SELECT query to fetch the data out of the database. You have several options in fetching<br>information from MySQL. PHP provides several functions for<br>this. The one well examine is  $mysql_fetch_array$  () which<br>fetchs a result row as an associative array.
- We proceed as before using Nvu and add the following code:

```
$query = "SELECT sp_id, sex, price FROM pet"; $result = mysql_query($query);
while($row = mysql_fetch_array($result, MYSQL_ASSOC))
{
     echo "SP_ID :{$row['sp_id']} <br>" . "SEX : {$row['sex']} <br>" .
            "PRICE : {$row['price']} <br><br>";
}
```
Save as: **getData.php** in your htdocs

## *Get Data From MySQL With PHP*

◆ You should get a result that looks like this:

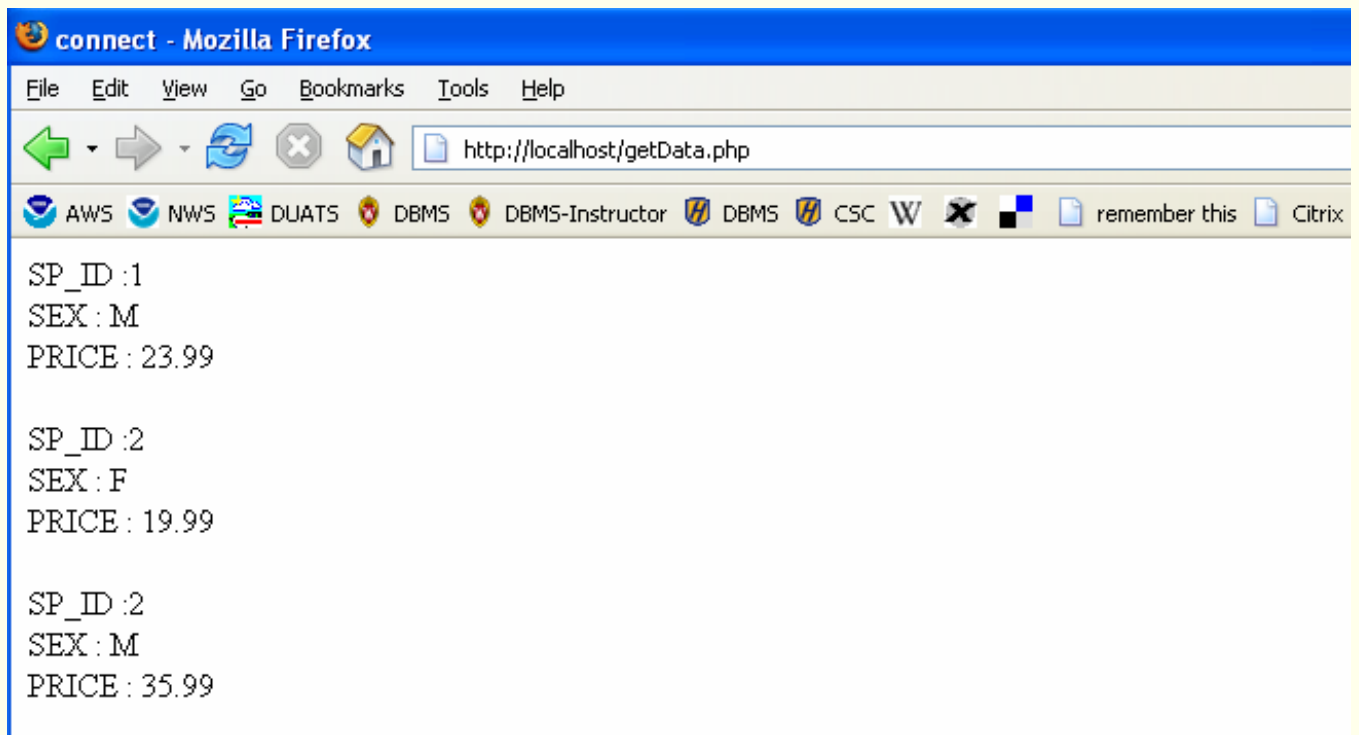

## *Get Data From MySQL With PHP*

♦ This reflect the rows that we inserted into the table "pet"

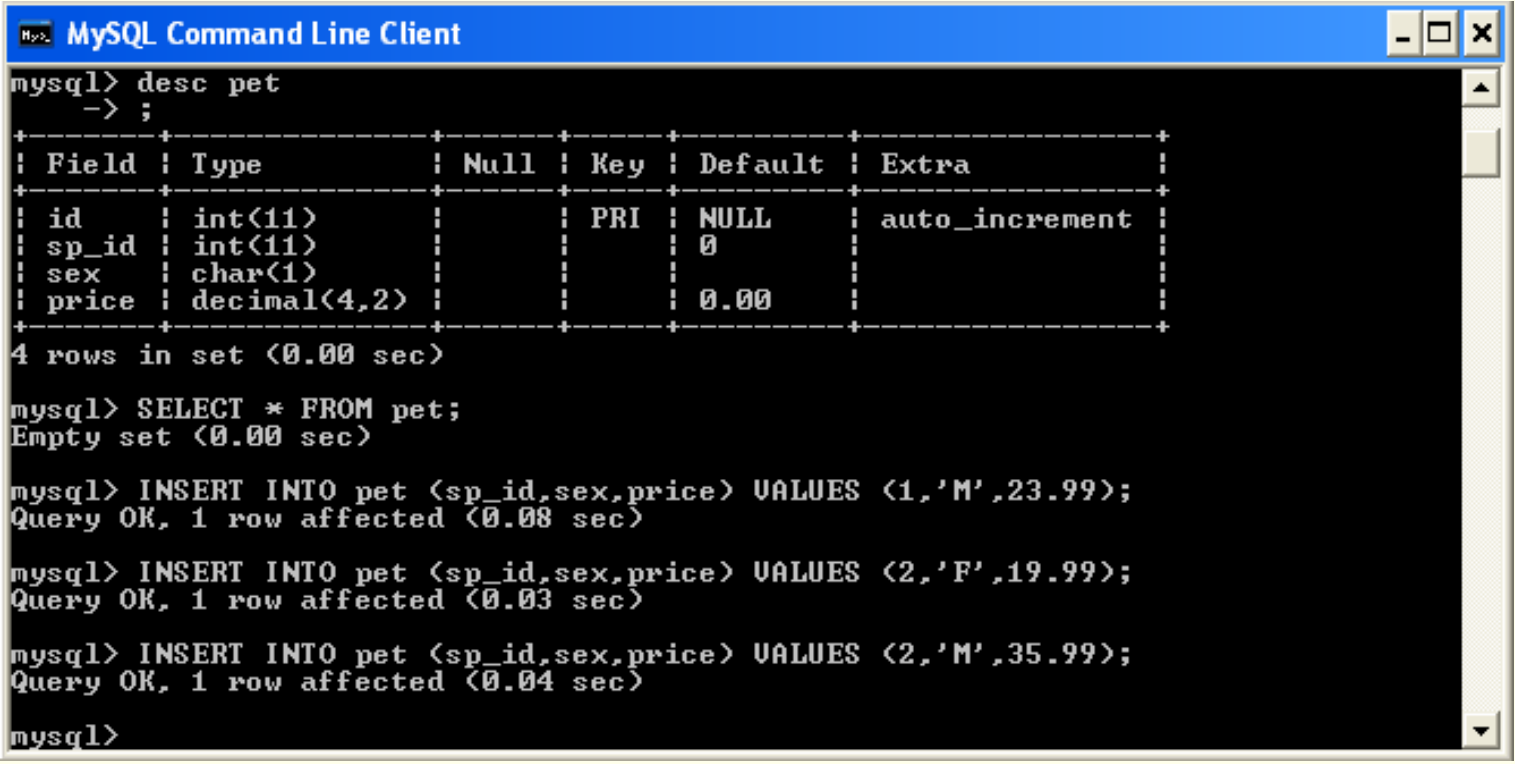

#### *Lecture Overview*

Setup WAMP Environment Using FORMS With PHP Connecting To MySQL With PHP ◆ Some Handy Tools Getting Data From MySQL With PHP **Other Things We Can Do From Tutorial**

#### *Practicum: Apache,PHP & MySQL*

 http://www.php-mysql-tutorial.com/ Let's Look At Some Other Things We Can Do

# *Shopping Cart Tutorial*

- ♦ http://www.phpwebcommerce.com/php-mysql-shopping-carttutorial.php
- ♦ Here is a simple demo site
- ♦ You can **download** the code as a zip file
- ♦ Examine the code in small chunks and adapt it to you needs
- ♦ Keep it simple!

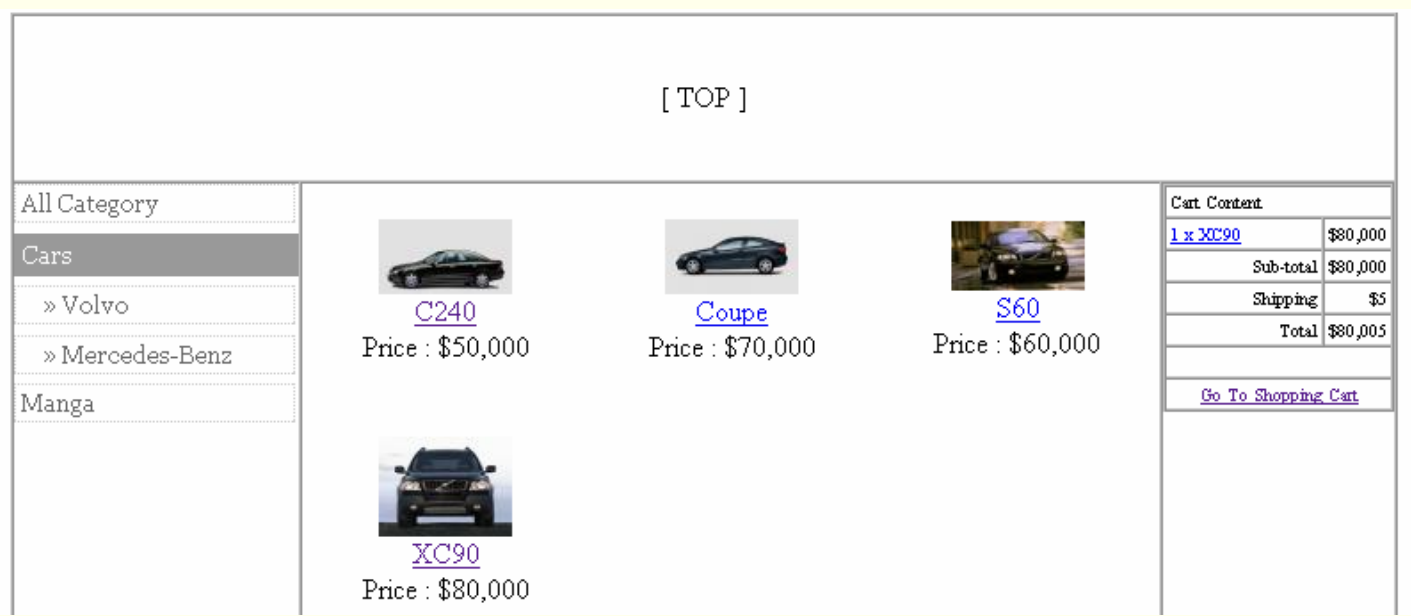

CSC056-Z1 – Database Management Systems – Vinnie Costa – Hofstra University 56

*Useful Websites*

- http://www.php-mysql-tutorial.com/ - the MySQL tutorial we have been using in class
- http://www.mysql.com/products/ MySQL products, particularly MYSQL Administrator

#### *Term Paper*

- Due Next Saturday, Oct 8
- Should be about 3-4 pages (9 or 10 font)

#### *Homework*

- Read Chapter Seven
- Try What We Just Did In Class

#### *Go Forth And Program…*

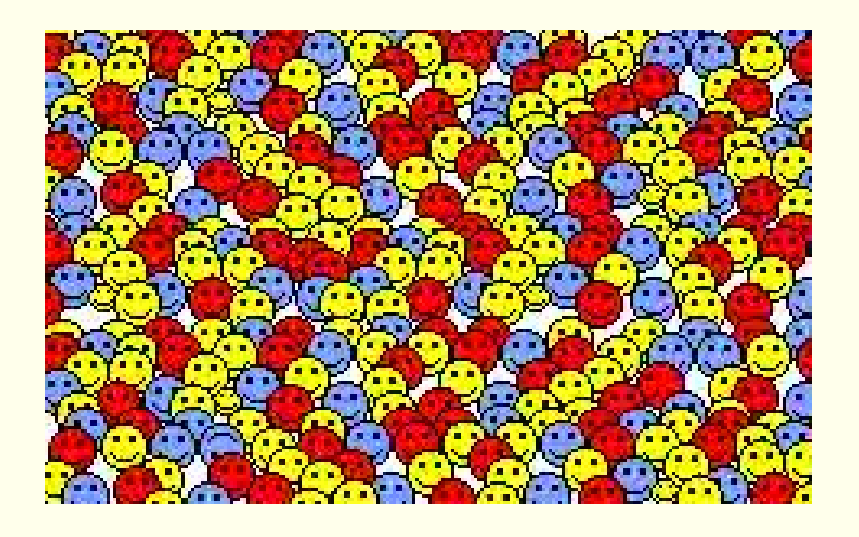

#### *…But get some rest!!!*

CSC056-Z1 – Database Management Systems – Vinnie Costa – Hofstra University 59